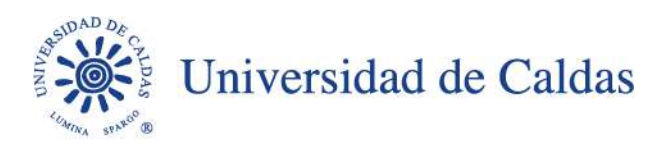

### **CIRCULAR N° 006 ATENCIÓN AL CIUDADANO – SECRETARÍA GENERAL**

**FECHA**: Noviembre 02 de 2022

### **PARA:** PERSONAL ADMINISTRATIVO Y DOCENTE

### **ASUNTO:** TRÁMITES PQRSDF A TRAVES DEL SISTEMA GESTIÓN DOCUMENTAL ADMIARCHI.

Reciban un cordial saludo,

Se ha presentado de manera reiterativa inconvenientes con el proceso para trasladar peticiones, quejas, reclamos, sugerencias, denuncias y felicitaciones cuando no compete dar respuesta a la oficina a quien se le remite la solicitud.

Teniendo en cuenta lo anterior, amablemente se les recuerda que en consonancia con el oficio del 17 de enero de 2021, el tiempo para dar traslado por competencia debe hacerse dentro de los 05 días hábiles siguientes al recibido de la misma, mediante notificación por correo electrónico a la oficina de atención al ciudadano **[atencionalciudadano@ucaldas.edu.co,](mailto:atencionalciudadano@ucaldas.edu.co) así mismo se deberá hacer la anotación correspondiente en el radicado de la petición y por ningún motivo se deberá enviar mediante el sistema Gestión Documental Admiarchi a la dependencia competente, pues dicho proceso se realiza desde la oficina de atención al ciudadano para efectos de radicación, consecutivos y cambios correspondientes en el sistema.** Esto de conformidad con la siguiente norma:

**Articulo 21 ley 1437 de 2011.** "*Funcionario sin competencia. Si la autoridad a quien se dirige la petición no es la competente, se informará de inmediato al interesado si este actúa verbalmente, o dentro de los cinco (5) días siguientes al de la recepción, si obró por escrito. Dentro del término señalado remitirá la petición al competente y enviará copia del oficio remisorio al peticionario o en caso de no existir funcionario competente así se lo comunicará. Los términos para decidir o responder se contarán a partir del día siguiente a la recepción de la Petición por la autoridad competente."*

Para el caso de las prórrogas, estas se deben solicitar dentro de los tiempos de respuesta establecidos, incluido el día del vencimiento, hasta por un término igual. Dichas solicitudes deben hacerse con anotación en el Sistema de Gestión Documental Admiarchi, en el radicado de la petición y **remitir correo electrónico con la debida justificación al peticionario con**

> Calle 65 no. 26-10 PBX (57)(6)878 15 00 ucaldas@ucaldas.edu.co www.ucaldas.edu.co Manizales - Colombia

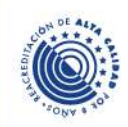

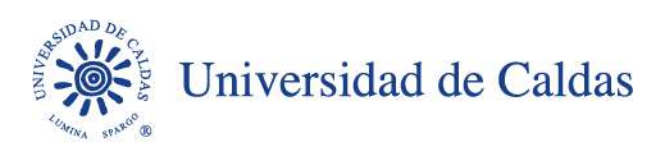

**copia a la oficina de Atención al Ciudadano**, con el fin de actualizar los tiempos en el sistema de gestión documental Admiarchi.

Cabe recordar que, la ausencia de atención a las peticiones y a los términos para resolverlas constituirá falta para el servidor público y darán lugar a las sanciones correspondientes de acuerdo con el régimen disciplinario interno.

Con el ánimo de seguir prestando el acompañamiento desde la Oficina de Atención al Ciudadano, se remitirá de nuevo el "Instructivo para la atención a PQRSD", el cual servirá de apoyo con las dudas que puedan surgir, así mismo, compartimos algunas aclaraciones con el ánimo de que todas las dependencias encargadas de emitir respuestas lo hagan adecuadamente para evitar inconsistencias en el Sistema de Gestión Documental Admiarchi al momento de realizar los correspondientes seguimientos y auditorías a la gestión. Ya que esto puede implicar indicadores negativos en la gestión de la Institución.

### **TRAMITES ADMIARCHI PARA LAS PQRSDF**

- 1. Radicación de la PQRSDF a través del Sistema de Gestión Documental Admiarchi desde la Oficina de Atención al Ciudadano. De acuerdo al tipo de requerimiento el sistema establece automáticamente los tiempos de respuesta.
- 2. Una vez es enviada la petición a la correspondiente dependencia, esta será responsable de tramitar y enviar la debida respuesta al peticionario a través del Sistema de Gestión Documental Admiarchi dentro de los tiempos establecidos, remitiendo copia a la Oficina de Atención al Ciudadano. Este procedimiento permitirá catalogar la petición como respuesta definitiva y el cierre de la misma, evitando así la generación de alertas y reportes extemporáneos de respuesta.

#### **TRAMITE PARA GESTIONAR RESPUESTAS PQRSDF A TRAVES DEL SISTEMA DE GESTION DOCUMENTAL ADMIARCHI**

Para responder a la petición desde del Sistema de Gestión Documental Admiarchi se debe tener en cuenta:

- 1. Ubicar el documento en el Sistema de Gestión Documental Admiarchi con el número de radicado asignado.
- 2. A través del Icono "Responder" elaborar la respectiva respuesta que será enviada al peticionario con copia a la Oficina de Atención al Ciudadano. Este proceso deberá hacerse sobre el radicado de la petición (ver imagen).Calle 65 no. 26-10

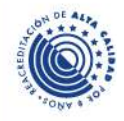

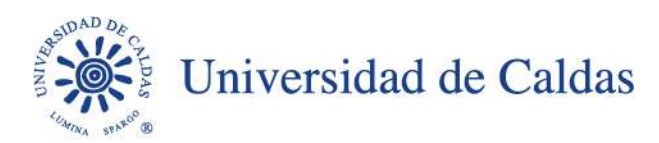

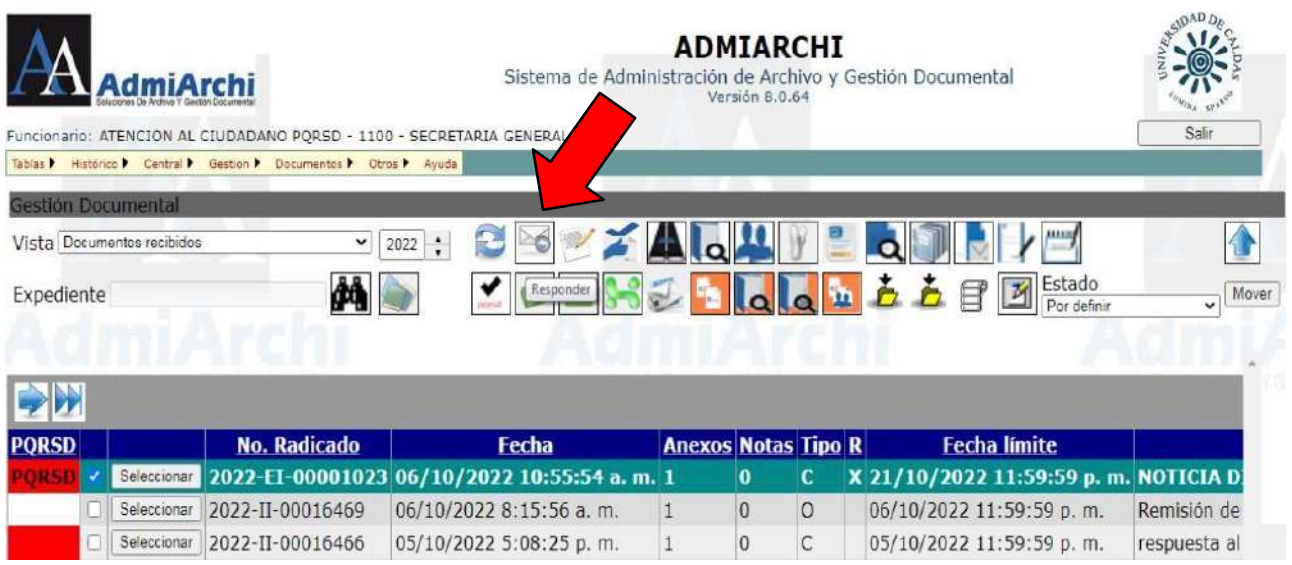

- 3. Si la respuesta es definitiva, se debe validar que en el campo "tipo de respuesta", quede catalogado "Respuesta Definitiva". Esto evidencia el cierre de la petición.
- 4. En caso de elaborar una respuesta no definitiva ya sea por parte de la dependencia o porque dicha respuesta deberá ser emitida por más de una dependencia, esta deberá ser catalogada como "Respuesta Parcial" por el usuario responsable. Cabe anotar que este paso no modifica los tiempos de vencimiento de la petición.

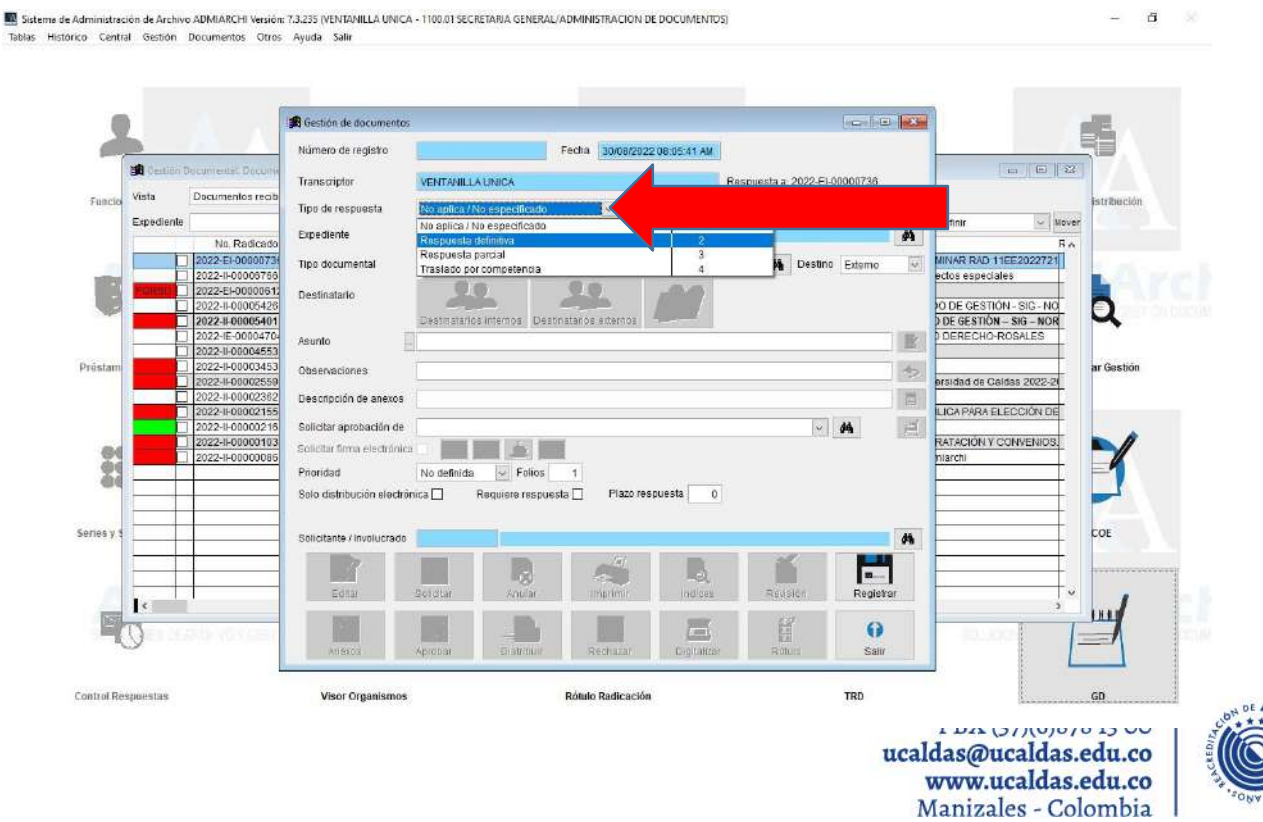

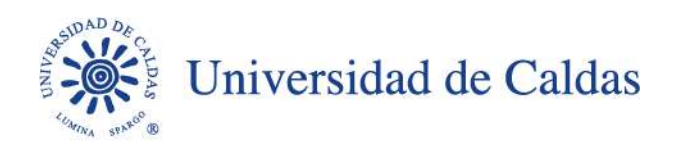

**5.** Una vez elaborada la respuesta y antes de ser distribuida, se deberán validar los destinatarios: **PETICIONARIO (ORIGINAL), OFICINA DE ATENCIÓN AL CIUDADANO (COPIA).**

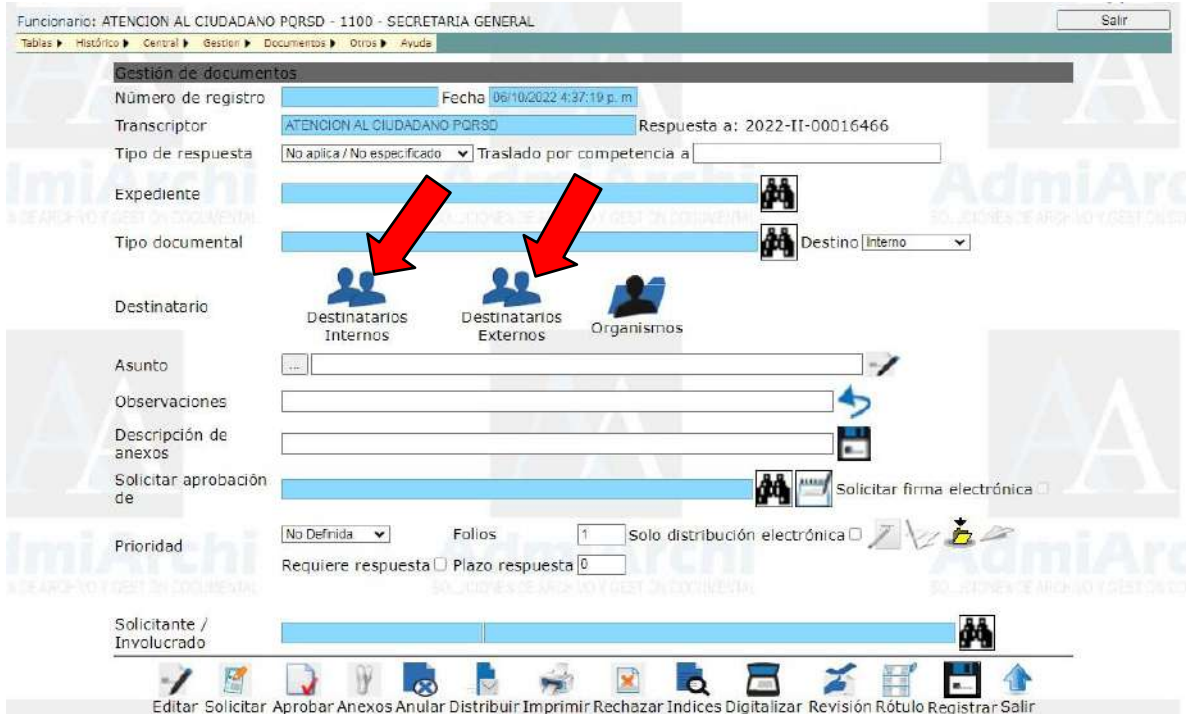

6. Una vez distribuido el documento verificar que este se haya transmitido de manera exitosa.

Ejemplo:

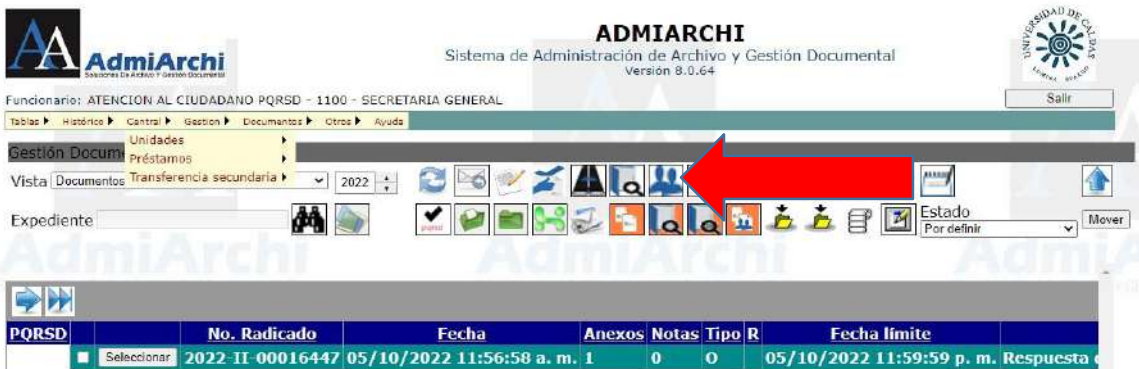

Calle 65 no. 26-10 PBX (57)(6)878 15 00 ucaldas@ucaldas.edu.co www.ucaldas.edu.co Manizales - Colombia

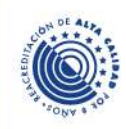

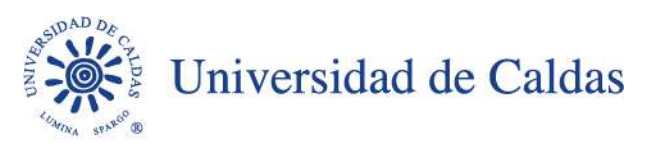

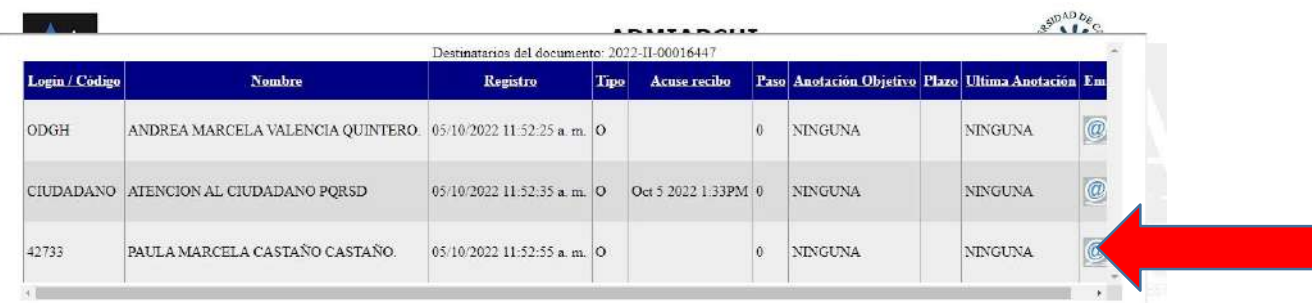

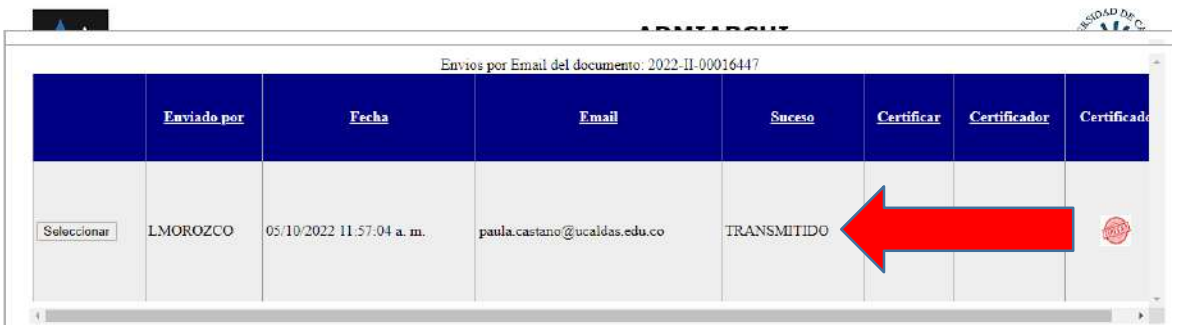

En caso de que no se evidencie que la respuesta fue transmitida, acudir al envío de la misma a través de correo electrónico y validar el recibido por parte del peticionario.

7. Para el traslado por competencia se deberá tener cuenta lo mencionado al inicio de esta comunicación, elaborando la anotación correspondiente en el Sistema de Gestión Documental Admiarchi y solicitar a través del correo electrónico **[atencionalciudadano@ucaldas.edu.co](mailto:atencionalciudadano@ucaldas.edu.co)** el traslado a la dependencia que corresponda.

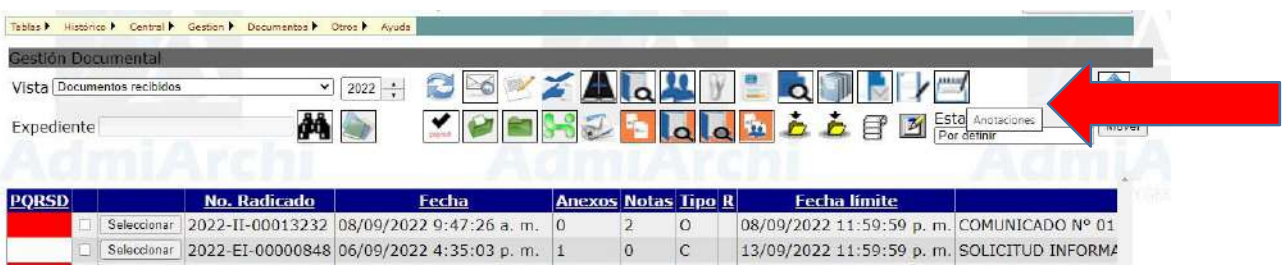

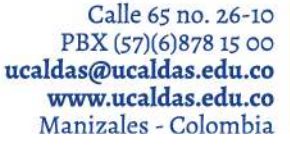

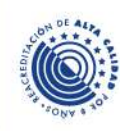

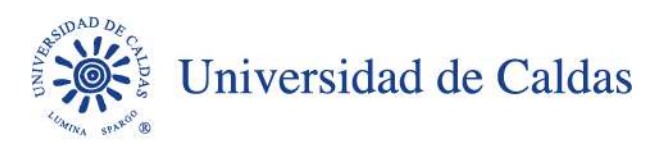

Agradecemos el uso adecuado del Sistema de Gestión Documental Admiarchi para lo cual desde la Oficina de Gestión Documental y Atención al Ciudadano, estaremos prestos a resolver sus inquietudes.

### **El debido proceso evitará posibles sanciones, por lo que agradecemos sus gestiones y trámites oportunos.**

Los términos de contestación podrán ser consultados en la circular 004 del 18 de mayo de 2022, la cual se adjunta a esta comunicación.

Ley 1755 de 2015 de la función pública *"Por medio de la cual se regula el Derecho Fundamental de Petición y se sustituye un título del Código de Procedimiento Administrativo y de lo Contencioso Administrativo".*

Anexos: Oficio del 17 de enero de 2021, Secretaria General Circular 009 de 29 de noviembre de 2021, Secretaria General Circular 004 de 18 de mayo de 2022, Secretaria General Instructivo para la atención de PQRSD

Cordialmente,

1970<br>1970

**CAROLINA LÓPEZ SÁNCHEZ** Secretaria General

**ANDREA DÍAZ GARCIA**

Diego Folo Marin H.

**DIEGO FERNANDO MARIN HURTADO** Líder Grupo Asesoría Jurídica Líder Grupo Administración de Documentos

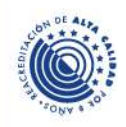

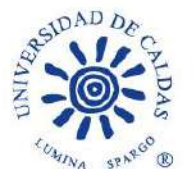

Universidad de Caldas

## **UNIVERSIDAD DE CALDAS SECRETARÍA GENERAL**

Manizales, 17 de enero de 2021

## **A LOS FUNCIONARIOS DE LA UNIVERSIDAD DE CALDAS**

Apreciados funcionarios,

Se les recuerda que, cuando excepcionalmente no fuere posible resolver los derechos de petición en los plazos estipulados para ello, la dependencia competente deberá realizar un oficio de prorroga a la respuesta en el cual le informe dicha circunstancia al peticionario, indicando los **motivos justificados** de la demora y señalando a la vez el plazo razonable en que se resolverá o dará respuesta, que no podrá exceder del doble del inicialmente previsto otorgado por la ley de conformidad con el tipo de derecho de petición del que se trate. Lo anterior se deberá hacer antes del vencimiento del término indicado y por una ÚNICA vez.

Asimismo, se les recuerda que en caso de que una petición sea remitida a sus oficinas desde Atención al ciudadano y **no** se encuentre dentro de sus competencias dar respuesta a la misma, es una obligación legal para ustedes que, dentro de los 5 días siguientes al recibido de esa solicitud, la remitan ante la dependencia correspondiente.

Para finalizar, se les solicita de manera atenta que ante la realización de cualquier prórroga, remisión por competencia o respuesta final a los derechos de petición, informen estos sucesos de manera oportuna y en debida forma a la Oficina de Atención al ciudadano con el fin de registrar la novedad o hacer el cierre efectivo.

Con atención,

rego Folo Marin H.

**ANDREA DIEGO FERNANDO MARÍN HURTADO DE SARCÍA DIEGO FERNANDO MARÍN HURTADO** Líder del Grupo de Gestión Jurídica Líder del Grupo de Gestión Documental

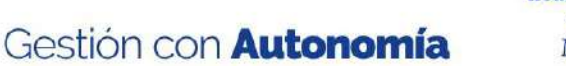

Calle 65 No. 26-10 PBX (57)(6)878 15 00 ucaldas@ucaldas.edu.co www.ucaldas.edu.co Manizales - Colombia

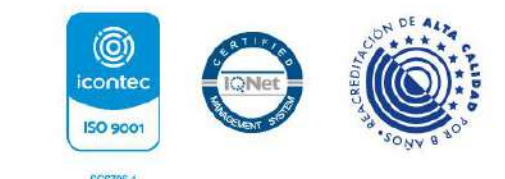

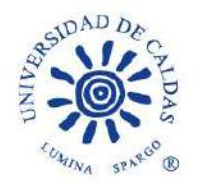

Universidad de Caldas

#### **UNIVERSIDAD DE CALDAS SECRETARÍA GENERAL**

#### **CIRCULAR No. 009**

**DE:** SECRETARÍA GENERAL **PARA:** COMUNIDAD UNIVERSITARIA **FECHA:** 29 DE NOVIEMBRE DE 2021 **ASUNTO:** NUEVO SISTEMA DE ATENCIÓN AL CIUDADANO A TRAVÉS DE LA PLATAFORMA ADMIARCHI

Respetada comunidad,

Con gran ilusión anunciamos que a partir del 29 de noviembre de 2021 se puso en marcha el nuevo Sistema de Atención al Ciudadano a través de la plataforma Admiarchi, lo que redundará en beneficios para los usuarios externos al obtener un manejo eficaz y ágil de sus PQRSD (peticiones, quejas, reclamos, sugerencias y denuncias).

De otro lado, los usuarios internos, empleados administrativos de la Universidad de Caldas, podrán gestionar de mejor manera las solicitudes pendientes al contar con un sistema de alertas.

Así entonces, ponemos a su entera disposición el siguiente link en el cual podrá radicar sus solicitudes y hacerles seguimiento en tiempo real accediendo a la pestaña "Requerimientos" <http://sig.ucaldas.edu.co/sac/default.php?ent=1000>

Desde la página principal de la Universidad de Caldas la ruta de acceso es la siguiente: Usuarios – Ciudadanos – Atención al ciudadano – Requerimientos.

Esperamos entonces que este nuevo aplicativo sea útil a la comunidad en general y consolide las aspiraciones de nuestra Universidad de atender oportuna y eficazmente todas las peticiones, quejas, reclamos, sugerencia y denuncias que se presenten.

Con atención,

**Contract Contract Contract Contract Contract Contract Contract Contract Contract Contract Contract Contract C** 

**CAROLINA LÓPEZ SÁNCHEZ** Secretaria General

Calle 65 No. 26-10 PBX (57)(6)878 15 00 ucaldas@ucaldas.edu.co www.ucaldas.edu.co Manizales - Colombia

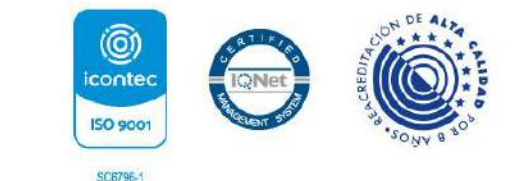

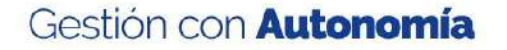

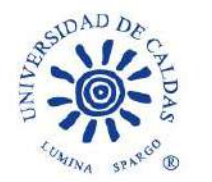

## Universidad de Caldas

#### **UNIVERSIDAD DE CALDAS SECRETARÍA GENERAL**

### **CIRCULAR N° 004**

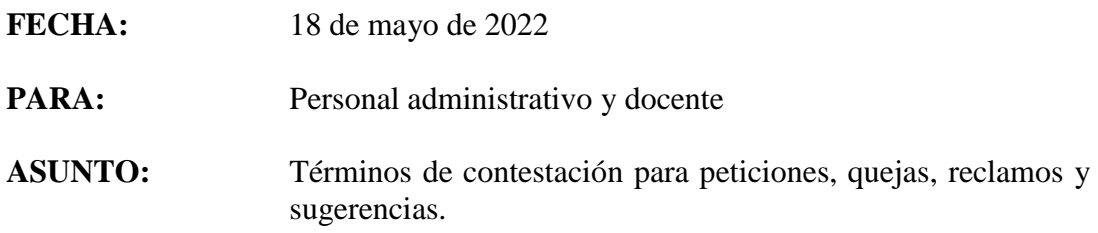

En el marco de la pandemia ocasionada por el virus SRAS-CoV-2, el Gobierno Nacional expidió el Decreto 491 de 2020 por medio del cual se adoptaron medidas de urgencia para garantizar la atención y la prestación de los servicios por parte de las autoridades públicas y los particulares que cumplan funciones públicas.

En cuanto a los términos para atender peticiones, el precitado Decreto estableció en su artículo quinto lo siguiente:

"Salvo norma especial toda petición deberá resolverse dentro **de los treinta (30) días siguientes a su recepción.**

Estará sometida a término especial la resolución de las siguientes peticiones:

(i) Las peticiones de documentos y de información deberán resolverse dentro de los veinte **(20) días siguientes a su recepción**.

(ii) Las peticiones mediante las cuales se eleva una consulta a las autoridades en relación con las materias a su cargo deberán resolverse dentro de los treinta y cinco **(35) días siguientes a su recepción.** 

 $(\ldots)$ "

Ahora bien, el pasado 17 de mayo de 2022, el Congreso de Colombia expidió la Ley No. 2207 *"Por medio del cual se modifica el Decreto Legislativo 491 de 2020"* la cual ordena en su artículo segundo derogar el artículo quinto en mención del Decreto Legislativo 491 de 2020.

En virtud de lo anterior, los términos para dar contestación a las PQRS se seguirán contabilizando conforme a lo establecido en artículo 14 de la Ley 1755 de *2015 "Por medio de la cual se regula el Derecho Fundamental de Petición y se sustituye un título del Código de Procedimiento Administrativo y de lo Contencioso Administrativo",* de la siguiente manera:

> Calle 65 No. 26-10 PBX (57)(6)878 15 00 ucaldas@ucaldas.edu.co www.ucaldas.edu.co Manizales - Colombia

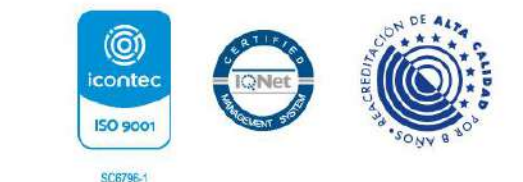

Gestión con **Autonomía** 

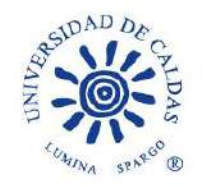

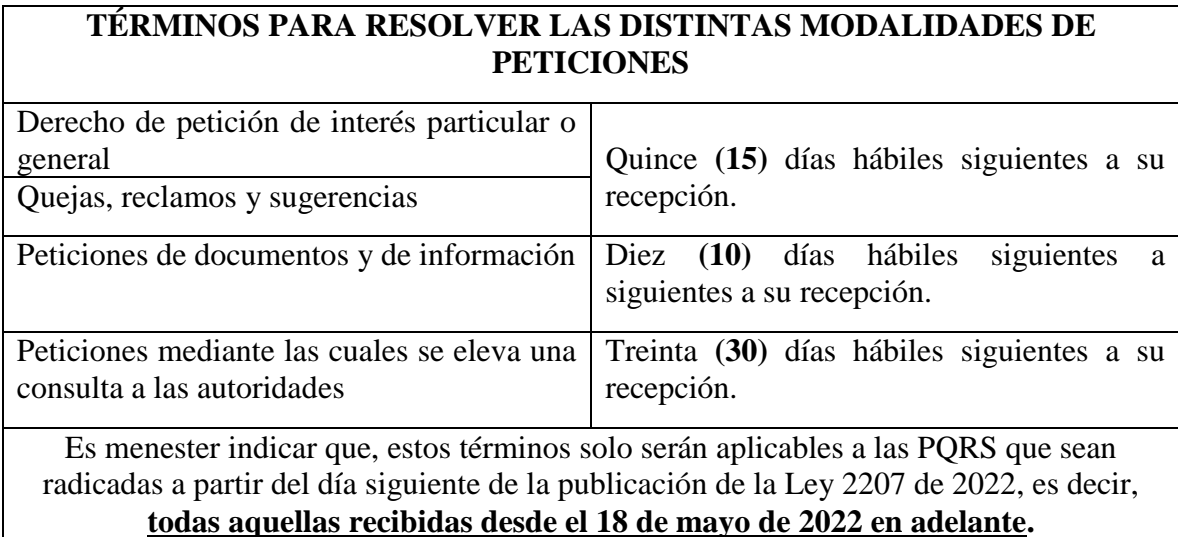

De acuerdo con lo expuesto, esta dependencia<sup>1</sup> exhorta al personal administrativo y docente de la Universidad de Caldas, a dar respuesta clara, precisa, de fondo y dentro de los términos referidos en la tabla de datos precedente, a las peticiones que les competa resolver.

No está de más recordar que, la ausencia de atención a las peticiones y a los términos para resolverlas, constituirá falta para el servidor público y darán lugar a las sanciones correspondientes de acuerdo con el régimen disciplinario interno.

Para mayor información respecto al procedimiento para recibir, tramitar y resolver PQRS, podrán ingresar al Sistema Integrado de Gestión de la Universidad de Caldas, que se encuentra en el siguiente link:

[http://sig.ucaldas.edu.co/gestionDocumental/vistaDetalleProcedimiento.php?codDoc=ODA](http://sig.ucaldas.edu.co/gestionDocumental/vistaDetalleProcedimiento.php?codDoc=ODA=&versionDoc=10&codProceso=GD) [=&versionDoc=10&codProceso=GD](http://sig.ucaldas.edu.co/gestionDocumental/vistaDetalleProcedimiento.php?codDoc=ODA=&versionDoc=10&codProceso=GD)

Atentamente,

 $\overline{a}$ 

f fyftir y

**ÉINA LÓPEZ SÁNCHEZ** Secretaria General Universidad de Caldas

Calle 65 No. 26-10 PBX (57)(6)878 15 00 ucaldas@ucaldas.edu.co www.ucaldas.edu.co Manizales - Colombia

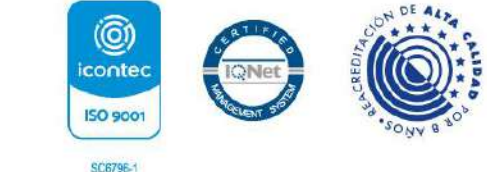

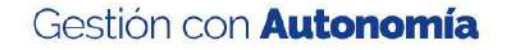

<sup>&</sup>lt;sup>1</sup> La Resolución de Rectoría No. 806 de 2006 en su artículo segundo encargó a la Secretaría General de coordinar la recepción de las peticiones, quejas y reclamos.

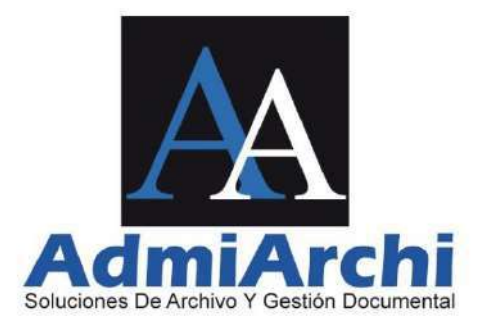

## **ADMIARCHI-FGD**

### **SISTEMA DE ADMINISTRACIÓN DE ARCHIVO, FLUJO Y GESTIÓN DOCUMENTAL**

## **INSTRUCTIVO PARA ATENCIÓN A PQRSD**

Versión 8.0.57

Manizales, 29 de noviembre de 2021

## Contenido

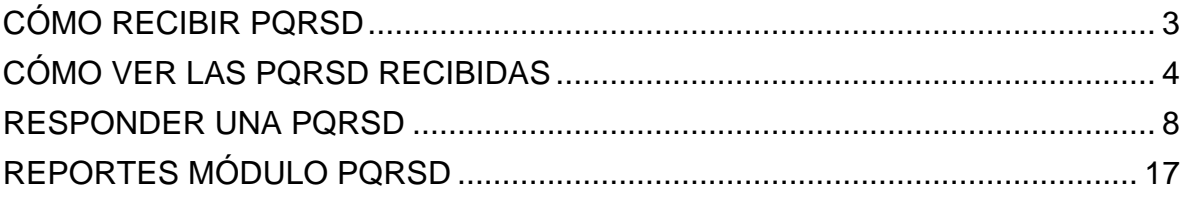

# **CÓMO RECIBIR PQRSD**

<span id="page-12-0"></span>Para recibir PQRSD se hace lo siguiente:

1. Se ingresa por el módulo de Gestión Documental (**GD**):

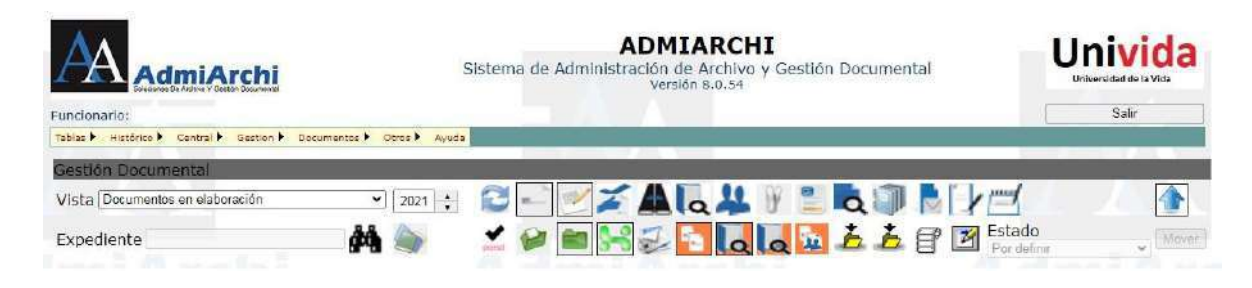

GD

2. Por la opción de **Vista**, selecciona la opción de **Documentos por Recibir**. Al elegir esta opción se muestran todos los documentos que nos han enviado y los que aún no se han recibido.

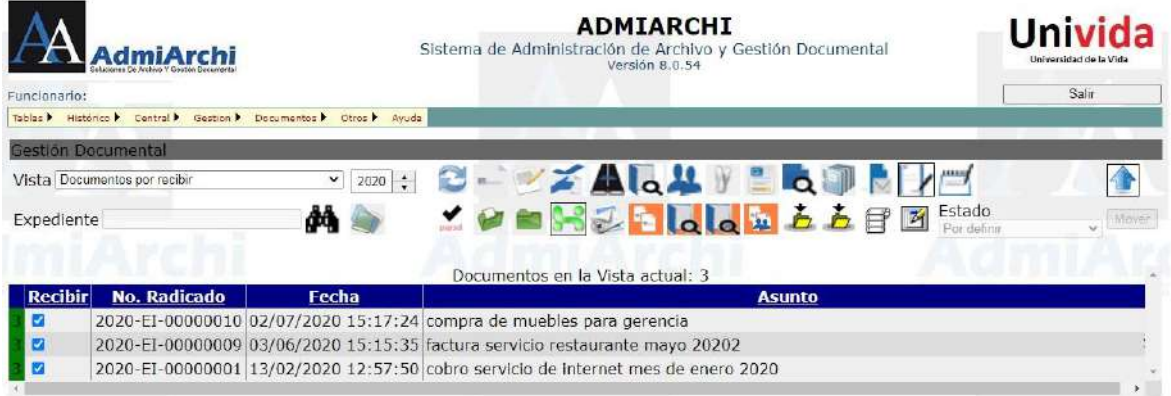

Seleccione los documentos que desee recibir marcando la casilla *Recibir* de cada documento que quiera recibir. Para recibir estos documentos se dará clic en la

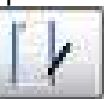

opción **Recibir Karl III**; al hacerlo, se enviarán todos los documentos seleccionados a la Vista **Documentos Recibidos.**

## **CÓMO VER LAS PQRSD RECIBIDAS**

<span id="page-13-0"></span>Para visualizar la correspondencia recibida se da en **Vista** y elige la opción de **Documentos Recibidos**.

**IMPORTANTE:** Visualice la primera columna de la pantalla de documentos recibidos. Si en dicha columna está presente el texto "PQRSD" el documento pertenece a este tipo de solicitud. Si la columna está en blanco, significa que el documento tiene una naturaleza diferente (circular, comunicación interna, memorando).

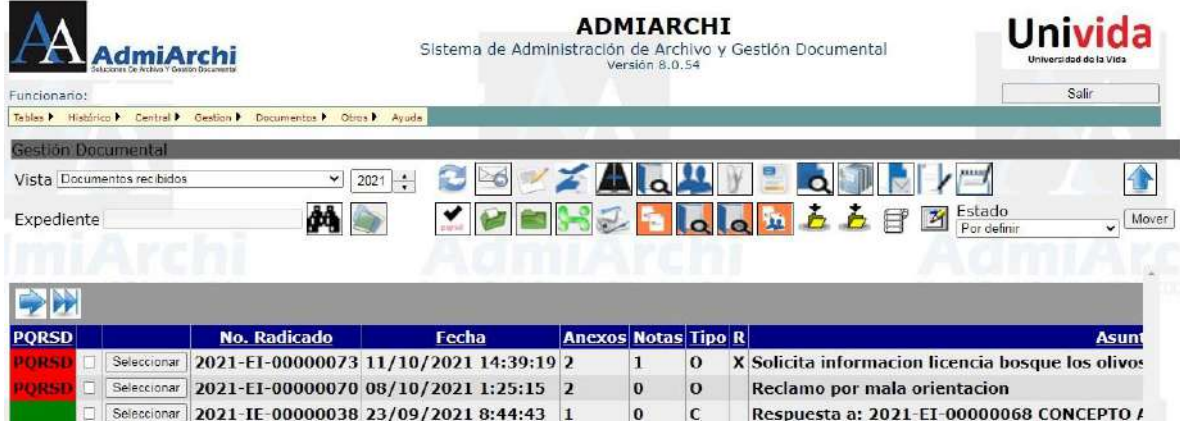

Al pasar a la vista de **Documentos recibidos** se activan varios botones, los cuales se explican a continuación:

Refrescar: Actualiza la lista de documentos de la vista actual

Responder

**A** Buscar

- Ver el contenido del documento en su formato original
- 基 **Destinatarios** 
	- Anexos

W

- Auditoria
- **R**<br>Reenviar
- Anotaciones

Actualizar estado de atención si el documento seleccionado corresponde a una PQRSD

**Opciones de expedientes (Ver todos, Asociar documento, Actualizar)** 

**Acuses** 

Asociar el documento con otros documentos enviados o recibidos

**La del Ver el contenido del documento asociado como "Entrante"** 

**La del 20 Ver el contenido del documento asociado como "Saliente"** 

**Ver histórico de documentos enviados y recibidos del Organismo remitente** 

Actualizar datos de radicación y estado de atención a PQRSD. Mediante esta opción se puede asignar la PQRSD a una dependencia, modificar su estado y complementar información faltante.

Se debe tener en cuenta que, si la fila del documento se encuentra en **negrilla**, es porque el documento a pesar de haberse recibido aún no se ha consultado. Luego de consultar dicho documento, la negrilla desaparecerá.

Donde se muestra el listado de los documentos recibidos está compuesto por 24 columnas:

- 1. Muestra un color (Hace referencia a la prioridad del documento; Verde Baja, Amarillo – Media, Rojo – Alta). Si el texto **PQRSD** también está presente en esta columna es porque el documento corresponde a una petición, queja, reclamo, sugerencia o denuncia
- 2. Cuadro de selección
- 3. Botón **Seleccionar:** Permite elegir un documento para ejecutar acciones sobre el (responder, ver destinatarios, hacer anotaciones, etc.)
- 4. No. Radicado (Número de consecutivo generado por el sistema)
- 5. Fecha (Es la fecha de radicación del documento)
- 6. Anexos (Indica cuantos anexos trae el documento)
- 7. Notas (Indica si los documentos tienen anotaciones o comentarios hechos por sus destinatarios ó por la persona que lo elaboro)
- 8. Tipo ('O' Original 'C' Copia es como nos envían el documento)
- 9. R. Si hay una "X" en esta columna, indica que el documento ya ha sido reenviado a otro funcionario.
- 10.Asunto (De que trata el documento)
- 11. Remitente (Quien envía el documento)
- 12. Unidad Productora: Dependencia de la cual se originó el documento
- 13. Respuesta 'A' (Documentos asociados como pregunta)
- 14. Respuesta 'En' (Documentos asociados como respuesta)
- 15.Estado: Etiqueta que el destinatario puso al documento (Contestado, en trámite, Informativo, etc.)
- 16.Expediente (Donde fue guardado el documento que nos enviaron)
- 17.Anotación Objetivo (Anotación que se espera como respuesta a un documento enviado)
- 18.Plazo para anotación (Tiempo para dar respuesta a la anotación objetivo esperada)
- 19. Observaciones (Son las escritas al documento al momento de ser hecho)
- 20. Descripción de Anexos (Es la descripción hecha por la persona que lo elaboró)
- 21. Tipo Documental o plantilla usado para la creación del documento
- 22. Número de origen: Radicado externo de la empresa que envía el documento.
- 23. Radicado por: Funcionario que elaboró el documento.
- 24.Visibilidad Compartida: Si el documento se encuentra en varios expedientes simultáneamente, en esta columna se encontrarán dichos expedientes

Para ver el documento recibido, se debe marcar el documento que se desea consultar mediante el botón **Seleccionar** y luego se da clic en el botón de Ver el

### **contenido del documento en su formato original** .El sistema descargará

el documento para ser visualizado, ya sea en Word, Excel, Power Point o un archivo PDF:

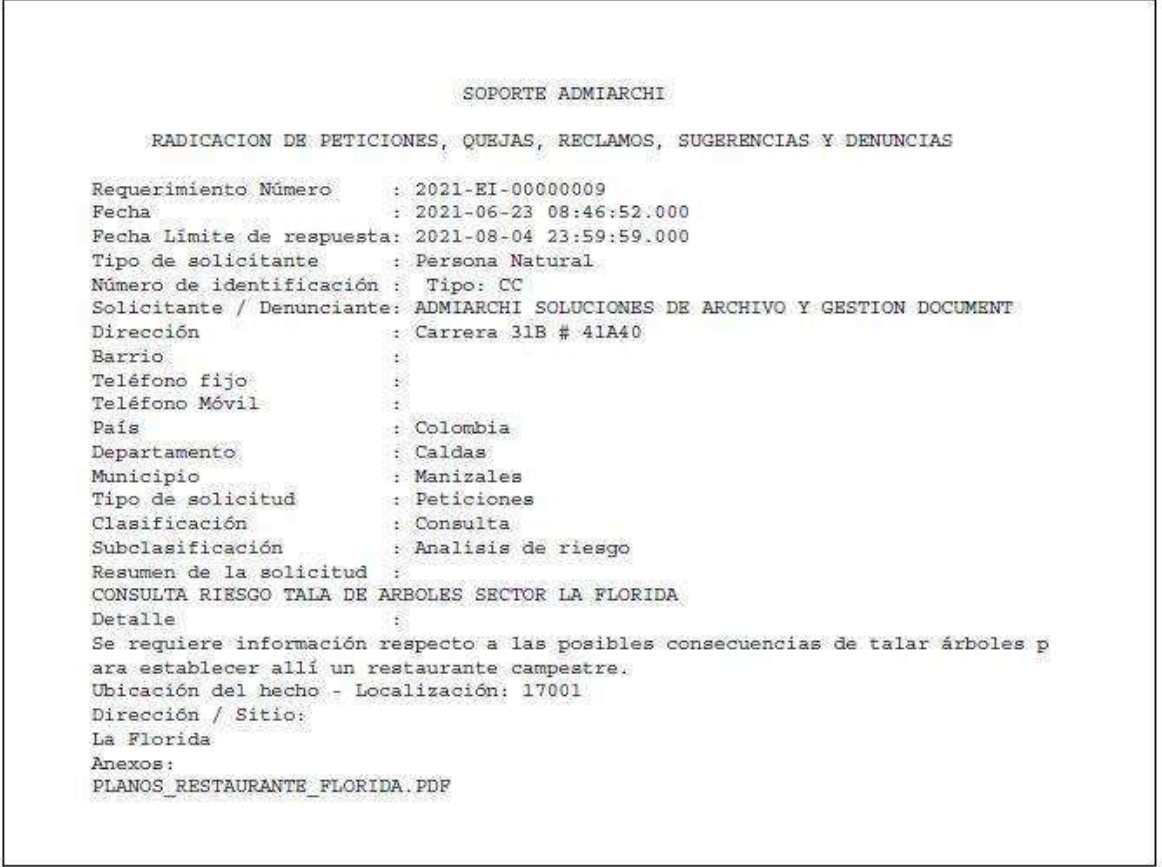

Si en la columna **ANEXOS** tiene número diferente a '0' esto indica que el documento

tiene anexos. Para consultarlos se ingresa por el siguiente botón  $\Box$  y se mostrará la siguiente imagen:

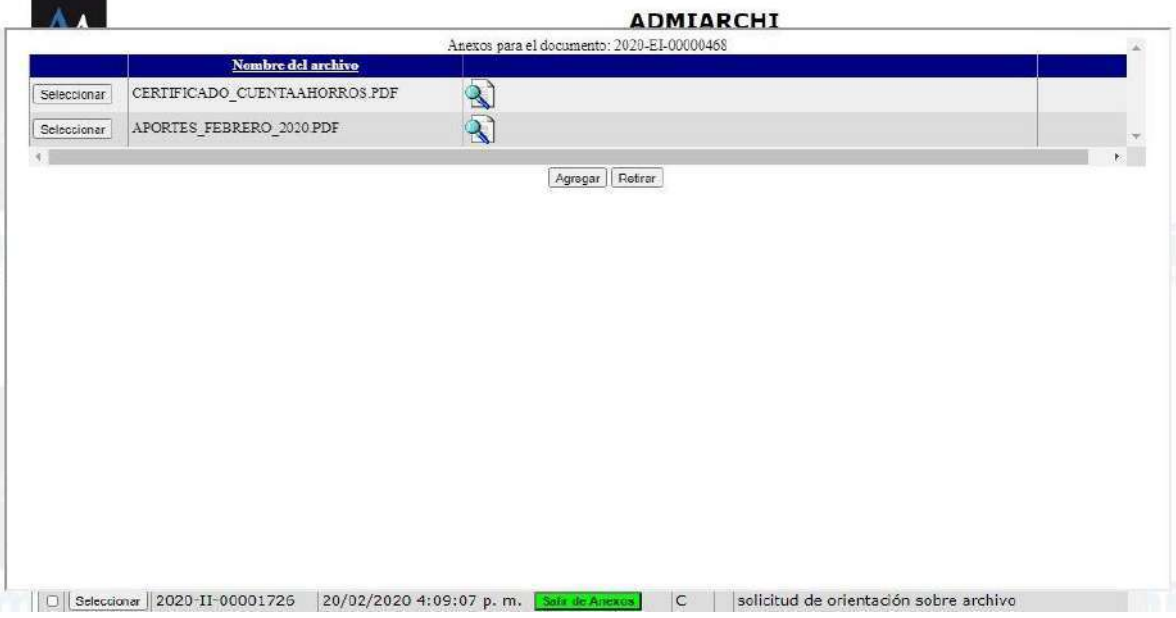

Para revisar los anexos seleccione el archivo deseado y luego dé clic en el botón

que esta la frente del nombre del documento, al terminar se le da en el botón **Salir de Anexos.**

## **RESPONDER UNA PQRSD**

<span id="page-17-0"></span>El sistema permite asociar los documentos, es decir, si entre los documentos recibidos hay una pregunta nosotros podemos asociarlo con la respuesta que vamos a realizar. Esto se hace:

- a. Desde la Vista de **Documentos Recibidos** se ubica en la fila del documento pregunta.
	-
- b. Se selecciona el documento y se da clic en el botón Responder

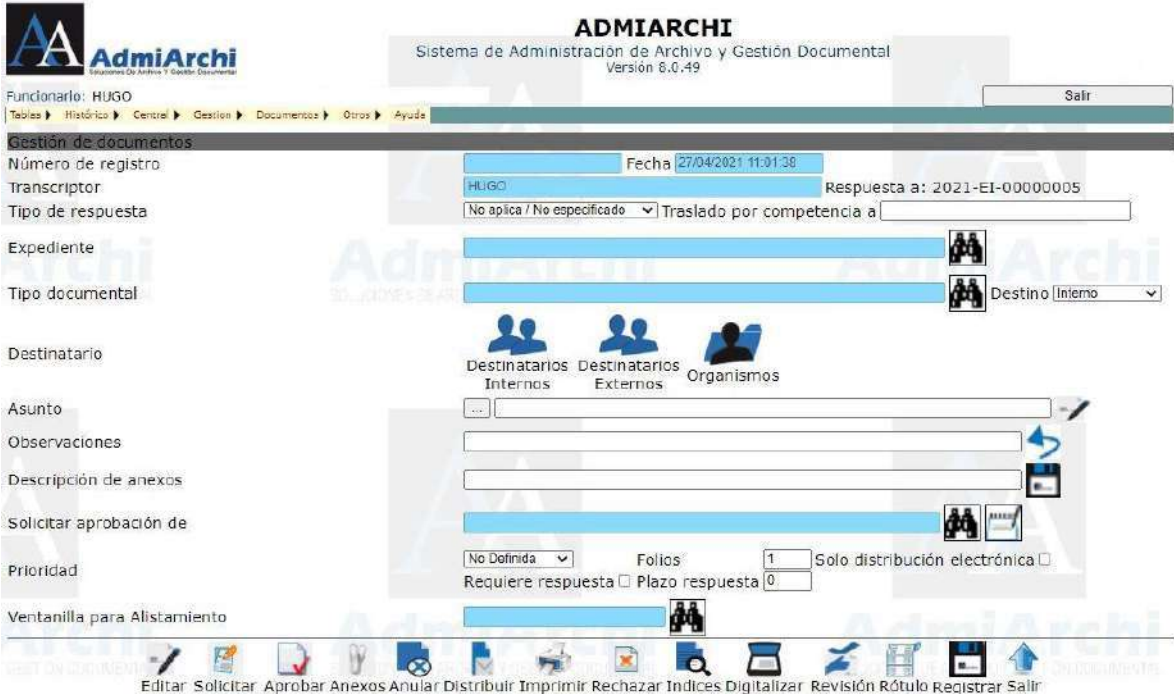

#### Escoja el tipo de respuesta del documento haciendo uso de la lista desplegable:

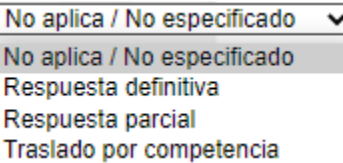

### **Recuerde:**

**Respuesta parcial:** Cuando la petición no pueda ser resuelta en el término de la PQRSD, el responsable deberá informar de esto al interesado antes de cumplirse el tiempo límite.

**Traslado por competencia**: Comunicación para indicar traslado a otra entidad o funcionario. De ser este el caso, escriba en la siguiente casilla a que entidad se trasladó el trámite del documento.

Complete los siguientes campos:

a. **Expediente**: es la capeta virtual a la cual va asociado el documento, la cual está creada con anterioridad y está basada en las Tablas de Retención Documental. Para localizarlo, acceda al buscador situado al final de la fila, digite un filtro de búsqueda y de clic sobre el botón **buscar:**

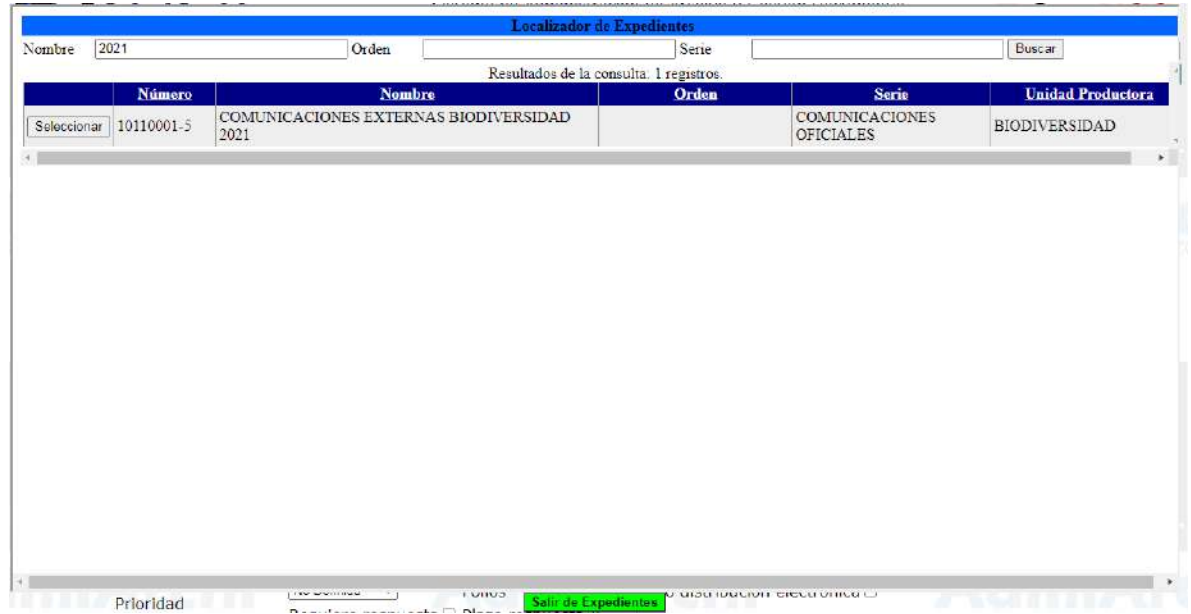

Una vez encontrado el expediente a usar, selecciónelo y regrese a la pantalla anterior con la opción **Salir de Expedientes.**

b. **Tipo Documental**: es el tipo de documento que voy a realizar para enviar, por ejemplo, un Oficio, memorando, etc. Dependiendo del Tipo Documental seleccionado, el sistema cargará una plantilla del mismo. (Si está cargada y parametrizada en el sistema el nombre de la misma aparecerá en el momento de la selección).

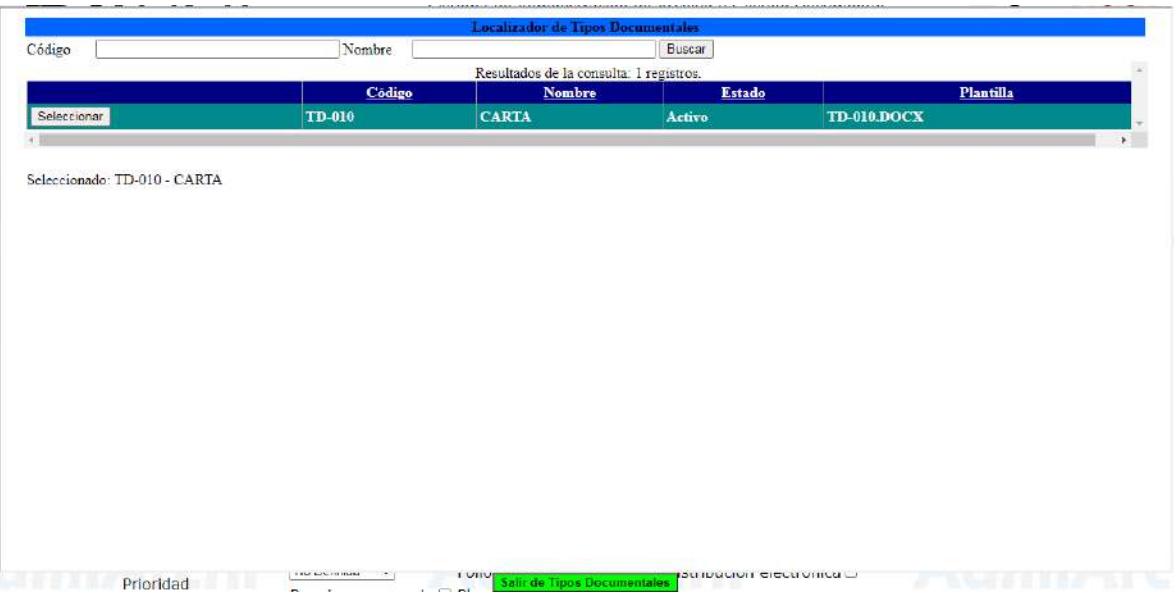

Regrese a la página anterior usando el botón **Salir de Tipos Documentales.**

- c. **Destinatario**: es interno si es para personas de la misma entidad o externo si es para personas de otras entidades.
- d. **Asunto**: Es de lo que trata el documento que se está creando. Se recomienda ser muy claro en el asunto, para cuando sea necesario recuperar el documento sea de fácil búsqueda. Máximo seis palabras.
- e. **Observaciones**: Se llena si es necesario. Normalmente este campo es utilizado cuando se va a anular un documento.
- f. **Descripción de Anexos:** Descripción breve de los anexos si el documento los tiene.
- g. **Solicitar aprobación:** Es a quien se le solicita que apruebe lo realizado para su distribución.
- h. **Prioridad:** es la importancia que tiene el documento que se va a enviar. Estas prioridades son: Baja – Media - Alta.
- i. **Folios:** Número de folios de la comunicación principal.
- j. **Sólo distribución electrónica:** Si el documento únicamente requiere ser enviado por correo electrónico y por tanto no necesita alistamiento por parte de Ventanilla, marque la casilla**.**
- k. **Requiere respuesta:** Marque esta casilla si el documento requiere una respuesta del destinatario
- l. **Plazo respuesta:** Si se marcó la casilla anterior, determine el número de días hábiles en los cuales se espera la respuesta por parte del destinatario.

Después de llenar los campos anteriormente mencionados se da clic sobre

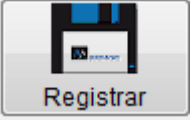

:

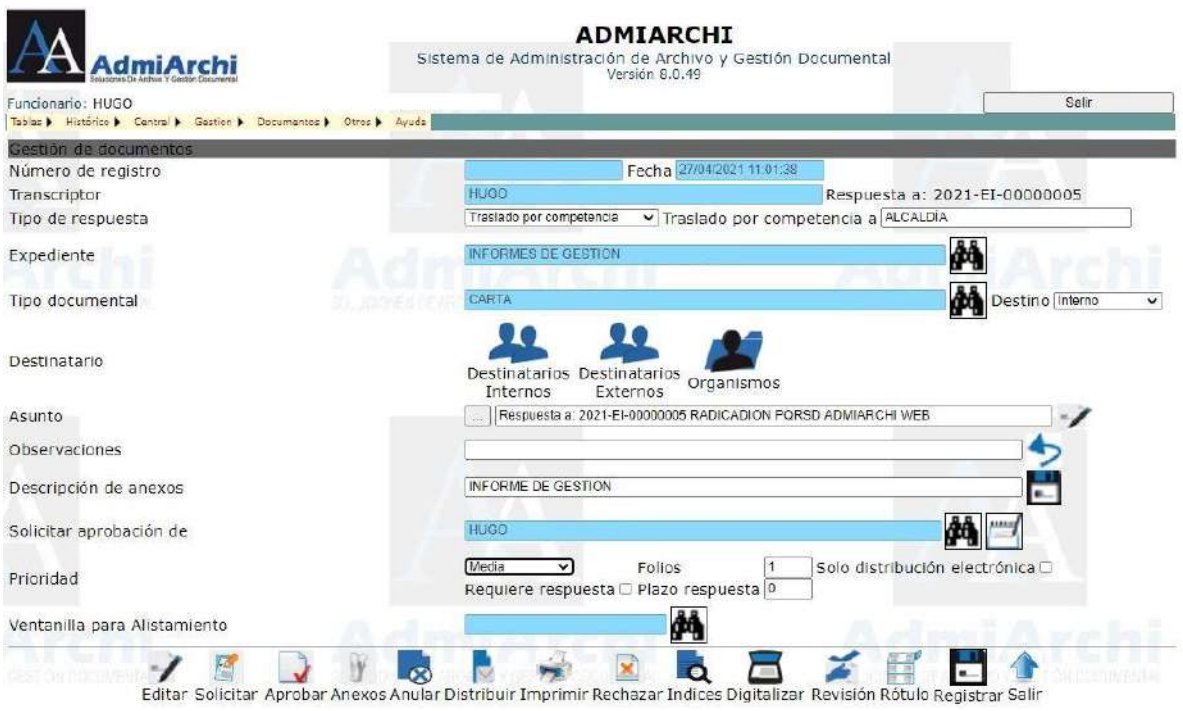

Para verificar los destinatarios del documento se ingresa en el botón  $\Omega$ **Destinatarios Externos Destinatarios externos** 

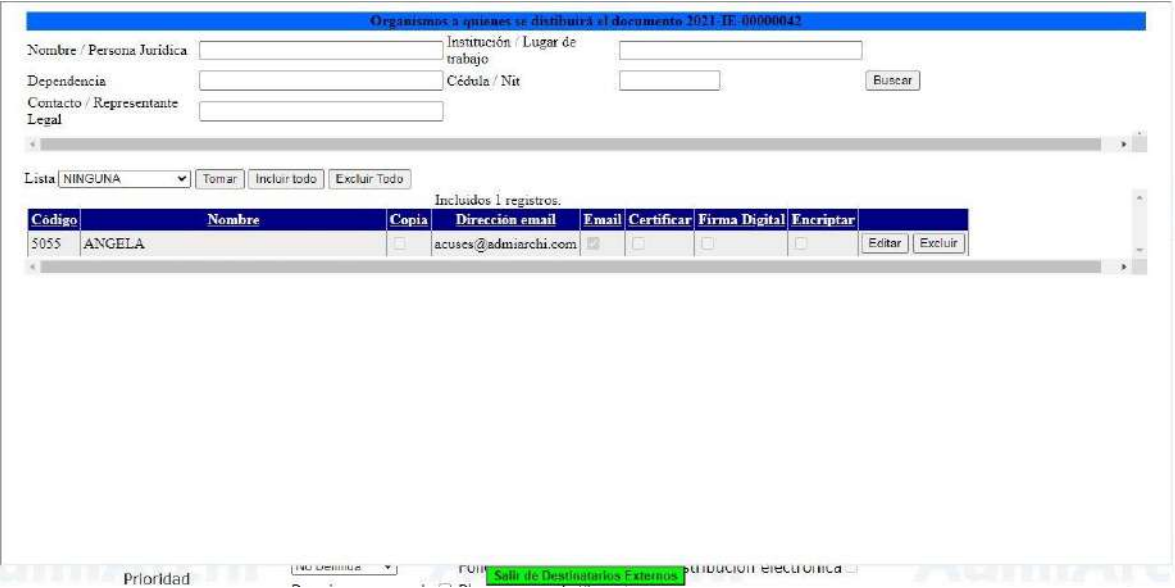

Si desea incluir otro organismo digite una parte de su nombre, institución, dependencia, cédula o NIT. Una vez aplicados los filtros de búsqueda deseados, use el botón **Buscar** para ver las coincidencias:

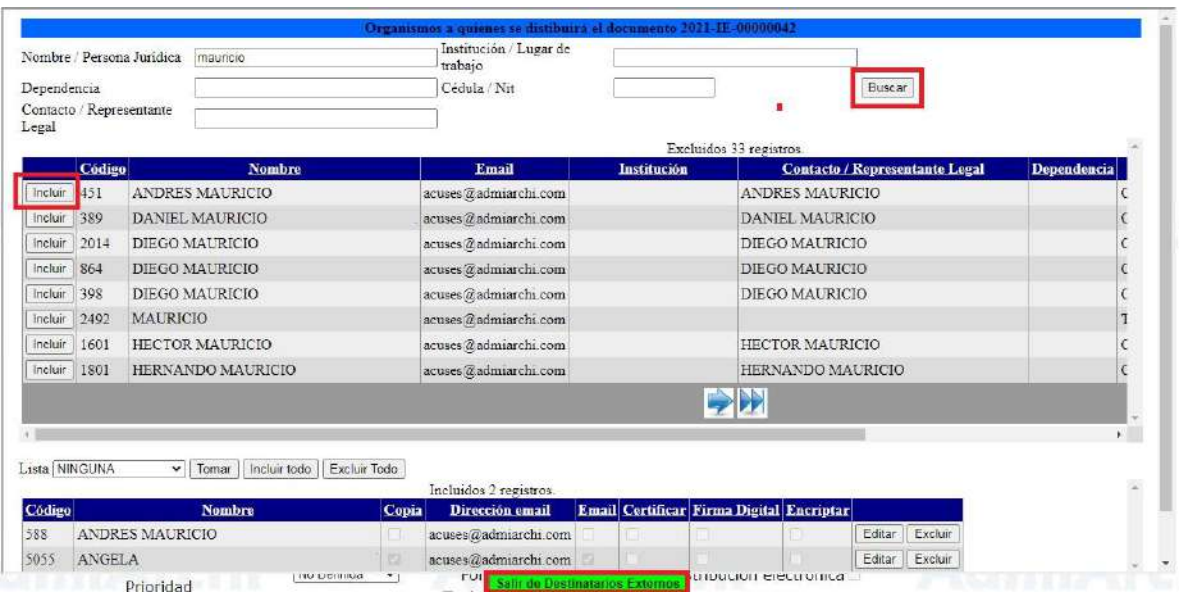

Una vez encontrado el organismo deseado, use el botón **Incluir**.

Si tenemos la Dirección Email podemos seleccionar la columna de Email para que le llegue este documento por correo electrónico al organismo de destino. De lo contrario, al terminar se da en **Salir de Destinatarios Externos.**

Los documentos que tengan plantilla utilizarán los datos del destinatario seleccionado según sea su destino, es decir, si tiene como destino interno el documento el seleccionara los datos de los Destinatarios Internos, en caso contrario serán los Destinatarios Externos.

Luego de esto, use el botón **Editar** para comenzar a redactar el documento. Si hay una plantilla en el sistema, podrá descargarla y trabajar sobre ella:

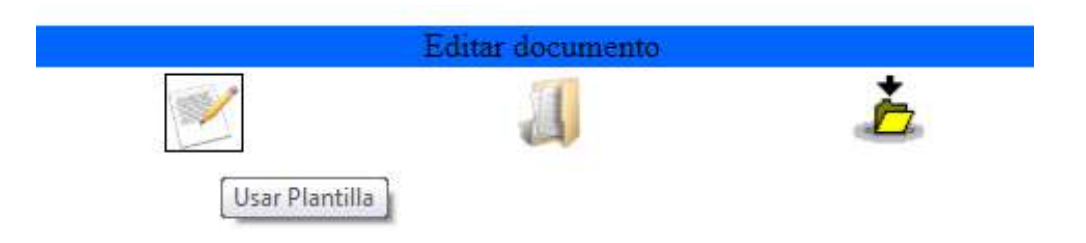

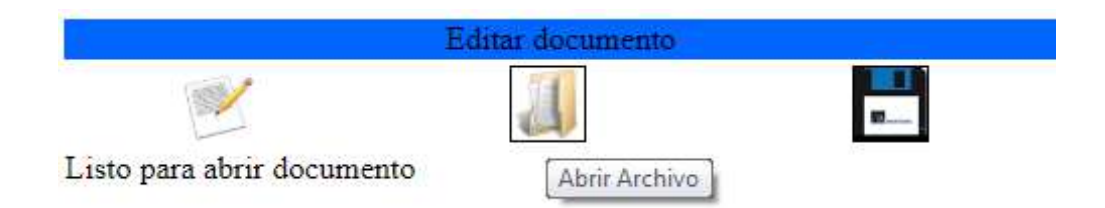

Al dar clic sobre **Abrir Archivo**, se descargará un documento a su equipo. Ábralo y trabaje sobre el. Cuando finalice la edición, guarde el documento.

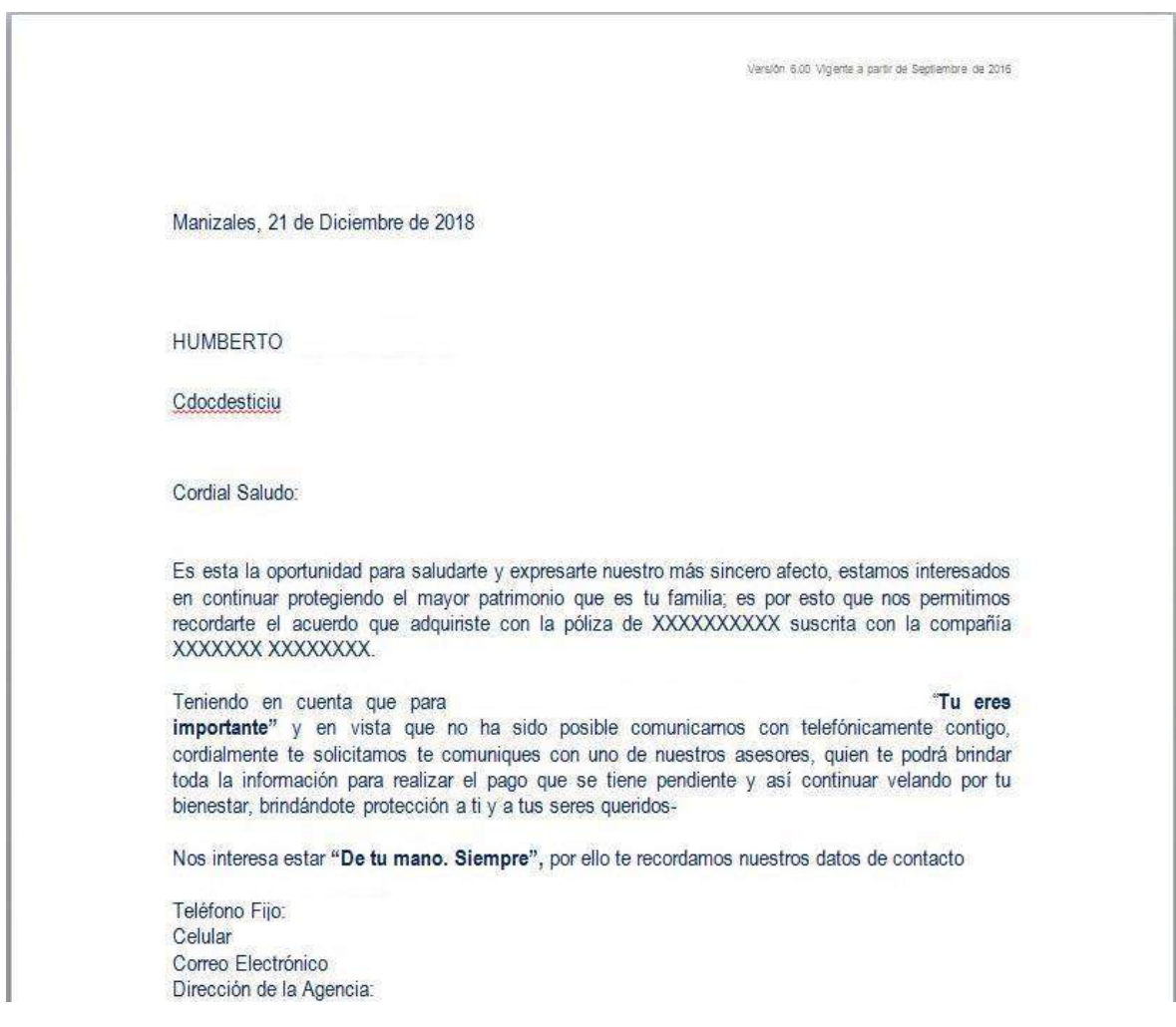

Use el botón **Cargar archivo** para seleccionar el documento que acabó de guardar:

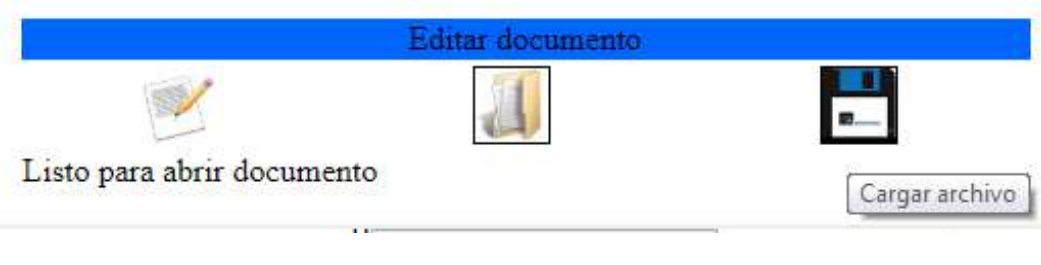

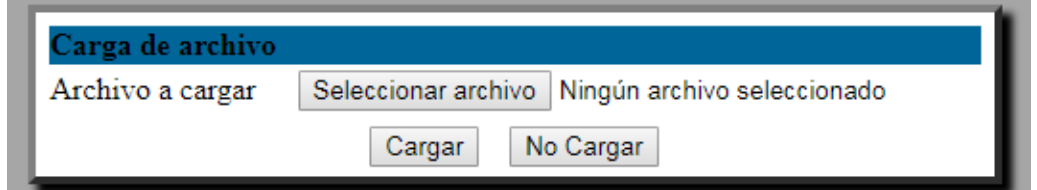

Haga clic sobre el botón **Seleccionar archivo,** localice el documento y finalice con el botón **Cargar:**

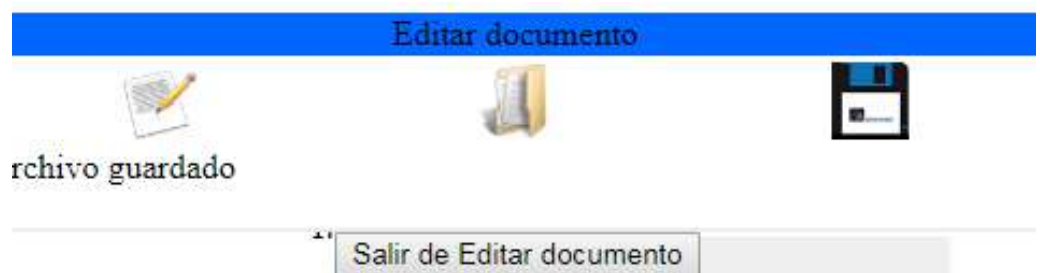

Para volver a la pantalla anterior, dé clic sobre **Salir de Editar Documento.**

Si desea incluir documentación adicional, puede usar el botón de **Anexos**

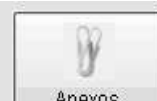

Anexos | Tenga en cuenta que el nombre de archivo que va a cargar no puede ser muy extenso, no puede contener espacios ni caracteres especiales (tildes, comas, letras "ñ", o signos). Si el nombre del anexo no cumple con alguno de estos requisitos, puede haber inconvenientes en el momento de cargarlo o en una posterior visualización del mismo.

Haga clic en el botón **Agregar** para localizar el (los) archivo(s) que desea adjuntar:

Anexos para el documento: 2021-IE-00000042 Nombre del archivo

Agregar Retirar

Haga clic en **Elegir archivos:**

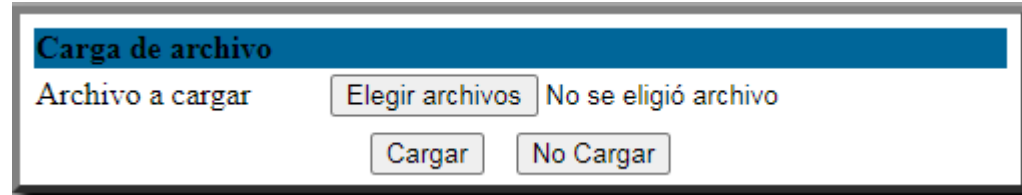

Ubique el (los) anexo(s) y luego haga clic en **Abrir:**

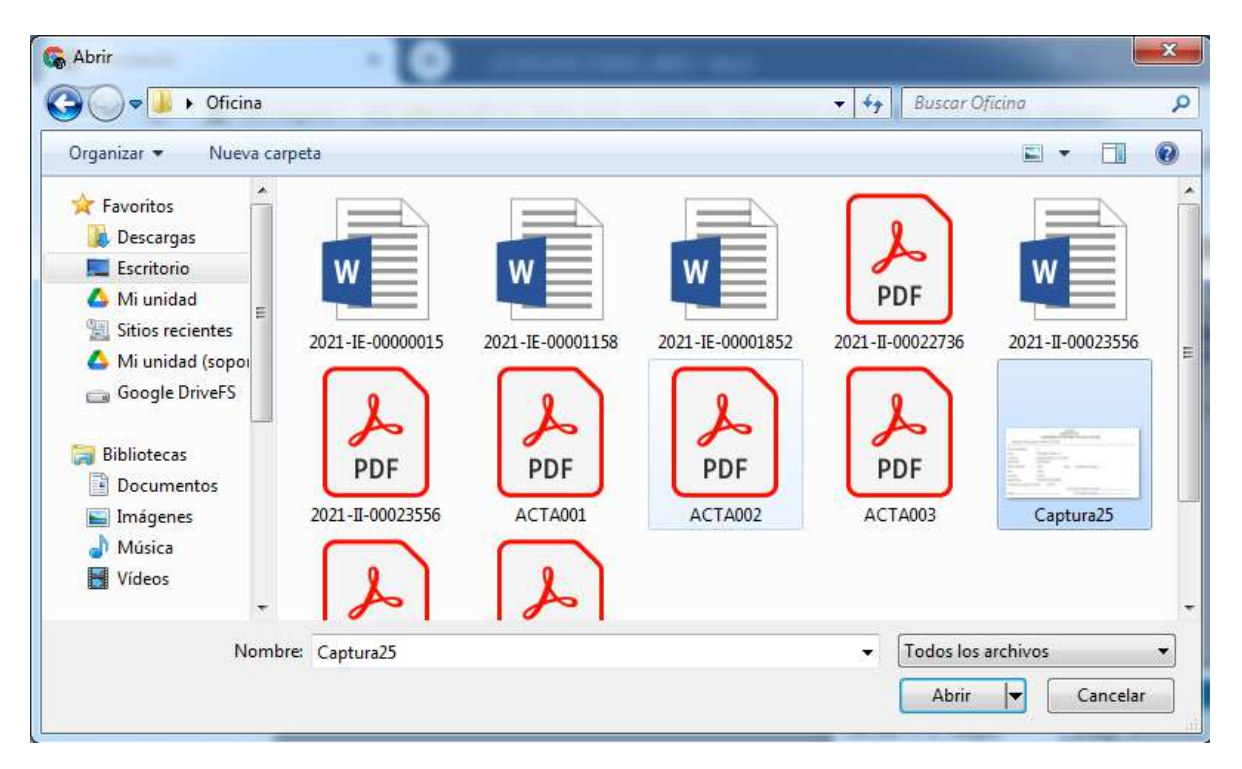

Cuando aparezca el nombre de los archivos seleccionados, seleccione la opción **Cargar.** El sistema le mostrará un listado con los anexos seleccionados y para cada archivo le dirá si la carga fue exitosa o hubo problemas en la carga.

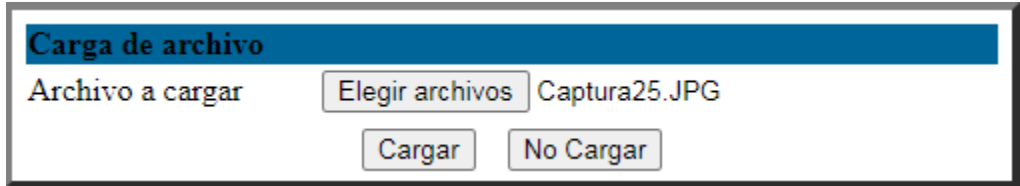

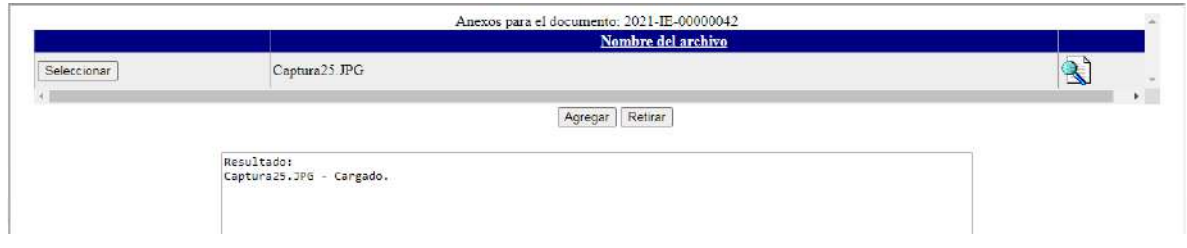

Solicite la aprobación del documento y apruébelo (si aplica):

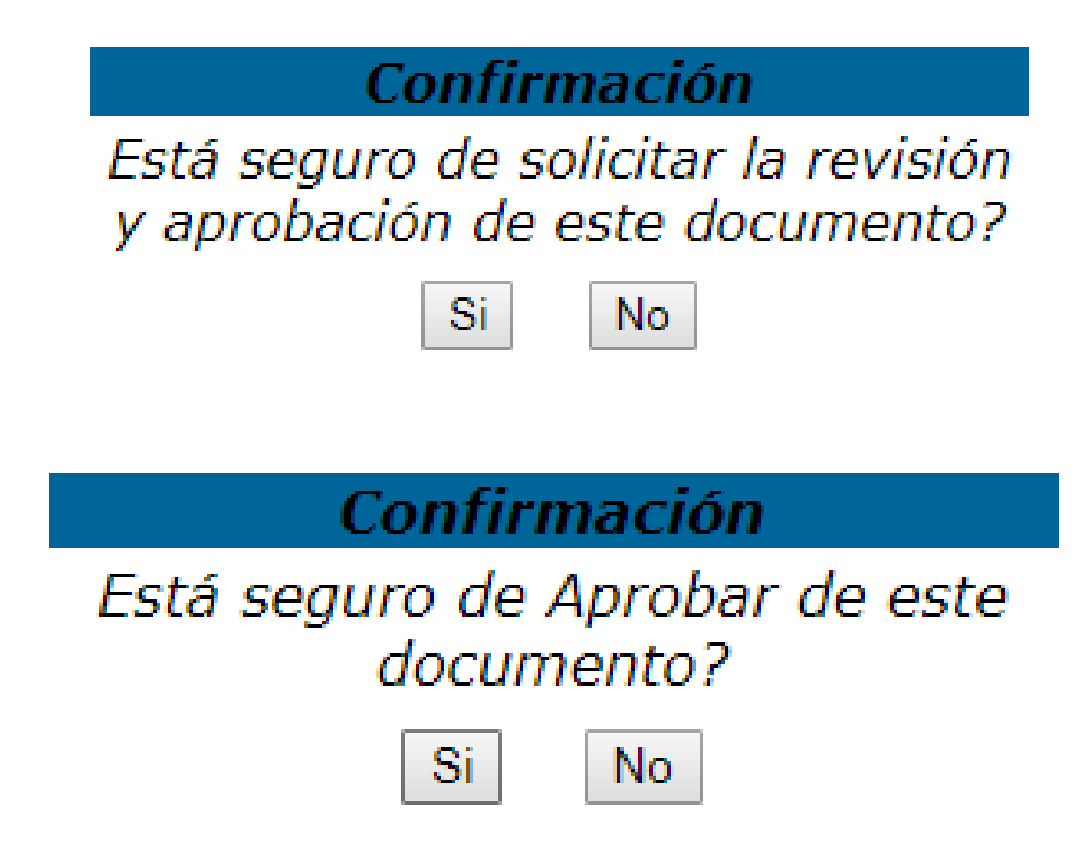

Termine el proceso mediante el botón **Distribuir.**

## **REPORTES MÓDULO PQRSD**

## <span id="page-26-0"></span>**SEMÁFORO DE REQUERIMIENTOS**

Con este reporte se pueden visualizar las PQRSD radicadas desde la página web o desde la ventanilla única. Se detalla información como el tipo de requerimiento, nombre del solicitante, fecha de ingreso y de vencimiento, días transcurridos, días de plazo para la respuesta, estado, clasificación y radicado de respuesta (si la hay). Permite búsqueda por unidad productora, funcionario responsable, remitente del requerimiento, rango de fechas y requerimientos vencidos.

### **CONSOLIDADO DE REQUERIMIENTOS**

Muestra una gráfica de pastel con las clasificaciones de los requerimientos que se han recibido, así como el porcentaje de los mismos.

### **GESTIÓN DE SOLUCIÓN DE LOS REQUERIMIENTOS POR TÉRMINO DE ATENCIÓN**

Clasifica todas las PQRSD recibidas de acuerdo al tiempo que se tiene para su trámite. Se pueden visualizar requerimientos tales como: finalizadas dentro y fuera del término y pendientes vencidas y no vencidas. Esta información se muestra en una gráfica de pastel y en texto.

### **GESTIÓN DE SOLUCIÓN DE LOS REQUERIMIENTOS POR TIPO Y TÉRMINO DE ATENCIÓN**

Clasifica todas las PQRSD recibidas de acuerdo a su tipo (peticiones, quejas, reclamos, solicitudes, denuncias) y de acuerdo al tiempo que se tiene para su trámite . Se pueden visualizar requerimientos tales como: finalizadas dentro y fuera del término y pendientes vencidas y no vencidas. Esta información se muestra en una gráfica de pastel y en texto.

### **ACUMULADO POR MEDIOS DE RECEPCIÓN Y TIPOS DE REQUERIMIENTO**

Muestra en una tabla el número de requerimientos clasificados por el medio de recepción y su tipo.

### **REPORTE DE VENCIMIENTOS**

Muestra el listado de requerimientos clasificados de acuerdo a su fecha de vencimiento.

### **REQUERIMIENTOS POR FUNCIONARIO**

Muestra para cada funcionario los requerimientos que se le han asignado e información como el tipo, nombre del solicitante, fecha de ingreso y de

vencimiento, días transcurridos, estado, clasificación y radicado de respuesta (si la hay).

## **EVIDENCIAS PARA EVALUACIÓN DE DESEMPEÑO A FUNCIONARIOS SOBRE ATENCIÓN A PQRSD**

Muestra para cada funcionario los requerimientos que se le han asignado e información como el tipo, nombre del solicitante, fecha de ingreso y de vencimiento, días transcurridos, estado, clasificación y radicado de respuesta (si la hay).